# **Defense MD**

## Backup Tape Encryption for Our Self Processing Credit Union Partners

## **INTRODUCTION**

This document describes how to use the various controls and menu options related to encryption of backup tapes via the Defense MD system.

### **CONTENTS**

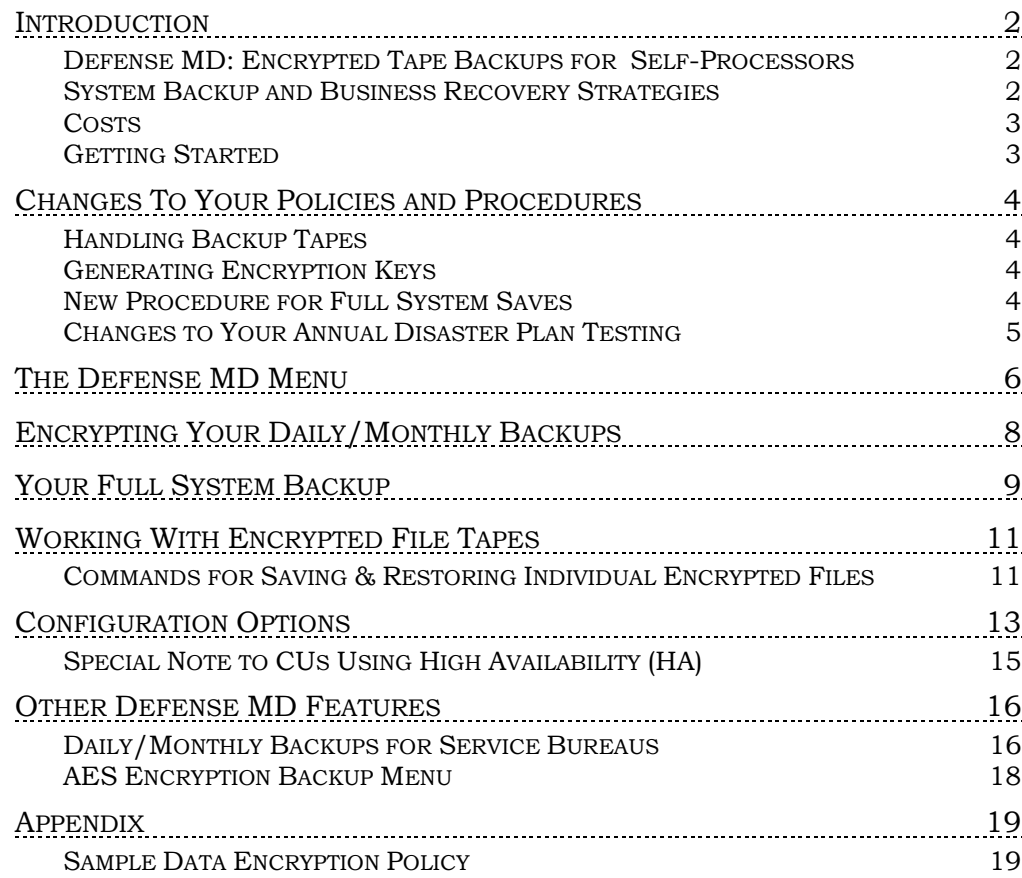

Revision date: March 19, 2017

For an updated copy of this booklet, check out the Reference Materials page of our website: https://www.cuanswers.com/resources/doc/special-interest-publications/  $\mathrm{CU}^*\mathrm{BASE}^\circ$  is a registered trademark of  $\mathrm{CU}^*\mathrm{Answers},$  <br> Inc.

## <span id="page-1-0"></span>INTRODUCTION

### <span id="page-1-1"></span>DEFENSE MD: ENCRYPTED TAPE BACKUPS FOR SELF-PROCESSORS

Do you cringe when you read news articles about a company that misplaces a data tape and now must notify their entire customer base of the potential security risk because their personal data has landed in unknown hands? Can your business afford either the risk or the expense of a similar exposure happening in your data center? How secure are your end-of-day backup tapes when they leave your building?

As self-processors, these are questions that we must continually ask ourselves, and most certainly be ready to answer when they are asked of us by members, examiners, or vendors. As a diligent CUSO partner, you have implemented secure and practical solutions to protect member data, but to what degree will they hold up? Can they go so far as protection against a disgruntled employee walking off with an unencrypted backup tape?

Member data is the lifeblood of your business, and today's marketplace requires all of us to step up to the challenge of preserving its security. As a data processor, this same challenge is magnified to the point where it became prudent to invest CUSO financial and staff resources to develop a even higher degree of data security—tape encryption with **Defense MD**.

#### **Defense MD allows you to securely encrypt data that you are currently putting on magnetic tape.**

CU\*Answers has partnered with Patrick Townsend & Associates to offer their Alliance AES/400 product to our self-processing community. The heart and soul of the Alliance AES/400 solution is its use of AES (Advanced Encryption Standard). AES is an encryption method that has been selected by the National Institute of Standards and Technology (NIST) of the US government for use in private and public applications to protect sensitive information.

During our internal deployment, CU\*Answers added a user-friendly wrapper around the AES/400 product to create an easy-to-use menu system, configuration options, and invaluable assistance with key management. Defense MD can even notify you when a new library has been added to your system so that its proper disposition can be defined.

Defense MD is the solution to safely and securely protecting your valuable member data and to satisfy the scrutinizing eye of auditors and examiners.

### <span id="page-1-2"></span>SYSTEM BACKUP AND BUSINESS RECOVERY STRATEGIES

Several credit unions have approached us recently about the possibility of transmitting daily backup files to CU\*Answers in order to eliminate the daily tape cycle. While we are working toward a solution to meet these requests, there are still valid reasons for all in-house clients to strongly consider tape encryption:

- ♦ Even if you are already using or considering a high availability/data replication solution, you will always have a need for tape backups for local restore purposes.
- And what about your full system backups?

Or your month-end CU\*BASE file backups (you should have two sets – one onsite and one offsite)?

An examiner will certainly remind you that it is critical to retain a hard copy of these backup tapes for seven (7) years. Since moving data to tape is not going away totally any time soon (even after you deploy a data replication strategy), your member data will continue to be exposed to risk without a comprehensive encryption strategy like Defense MD.

### <span id="page-2-0"></span>**COSTS**

Fees for Defense MD include a one-time software and implementation services fee of \$9,000 (plus applicable T&E). This cost covers a member of our iSeries team coming on-site to configure, document, and train your staff on AES/400. The second cost is a 20% Annual Maintenance Fee. This \$1,800 fee will be invoiced upon installation and each subsequent anniversary.

> *If your credit union has High Availability, there may be an additional cost to purchase a second copy of the AES/400 software for your HA backup iSeries.*

> *All fees are subject to change. Refer to the current year's Self Processor Pricing Guide (sent to your credit union CEO annually) for updated pricing.*

## <span id="page-2-1"></span>**GETTING STARTED**

For more information or to get signed up for Defense MD services, contact **Lora Goodin (lgoodin@cuanswers.com)** or **Scott Collins (scollins@cuanswers.com)**. Following is a summary of the process:

- 1. A contract will be drawn up to be signed by your credit union and CU\*Answers.
- 2. Your credit union should develop a policy and procedure for handling encryption keys and secure transport and storage of encrypted materials. **(See the Appendix for a sample policy to consider.)**
- 3. We will order the Alliance AES/400 software from Patrick Townsend & Associates for you.
- 4. A pre-site contact will be set up to discuss the timing and process for implementation for your credit union.
- 5. Based on your pre-site, a CU\*Answers representative will take care of loading and configuring the software on your iSeries.
- 6. A CU\*Answers representative will provide training to your staff, either in person or over the phone as desired.
- 7. Your Operations staff will begin following your newly established procedures for handling daily/monthly backup tapes.

## <span id="page-3-0"></span>CHANGES TO YOUR POLICIES AND PROCEDURES

**See the Appendix on Page [19](#page-18-1) for a sample data encryption policy.** This policy can be copied and adapted for your credit union's use, with changes and additions as appropriate.

### <span id="page-3-1"></span>HANDLING BACKUP TAPES

The actual steps for daily and monthly processing (see Page [8\)](#page-7-0) will not change much for your Operators, but the procedures for handling the backup tapes will. This is necessary to ensure that the encryption keys are kept safe and easily accessible, but NOT stored in the same location as the backup tapes themselves. After all, the data isn't secure if someone could easily steal the tapes and the secret password codes at the same time!

> *NOTE: Data is never stored encrypted on the iSeries itself; encryption occurs at the point when files are copied from disk to tape using the command on the MNOP04 Daily Processing or MNOP03 Monthly Processing menus.*

### <span id="page-3-2"></span>GENERATING ENCRYPTION KEYS

In a nutshell, an **encryption key** is basically a randomly-generated password that uses a complex set of characters in a long string. Each key has a **key name** that helps to identify which backup tapes were encrypted using that particular password.

You will need to have policies and procedures in place to routinely generate new encryption keys, such as on an annual basis, according to your credit union's security policies and risk assessment. Keys must be retained for as long as the backup tapes that use those keys (old tapes continue to use the old key that was in place when the tape was generated).

> *The procedure for generating keys is part of the instructions you will receive separately with the Alliance AES/400 software. You will then use a command on the Defense MD menu (page [6\)](#page-5-1) to save a backup copy of the keys to be stored in a separate off-site location.*

### <span id="page-3-3"></span>NEW PROCEDURE FOR FULL SYSTEM SAVES

Although the menu options your Operators will use for daily and monthly backup tapes will not change with Defense MD, in order to encrypt member data as part of your periodic full system backup, a new menu option must be used on the Defense MD menu. See Page [9](#page-8-0) for instructions.

## <span id="page-4-0"></span>CHANGES TO YOUR ANNUAL DISASTER PLAN TESTING

To make sure your backup tapes will be available when you need them, we recommend you set an annual schedule to test restoring data from backup tapes using the encryption keys. This can be done as part of your annual disaster recovery testing.

In addition, be sure to make a note in your disaster plan to include the AES key file in the list of data tapes you will need in the event of a disaster. In the event that a full system restore is needed, for a DR test or after an actual disaster, the following tapes will be needed:

- 1. Most recent full system save (includes encrypted and unencrypted tapes)
- 2. AES Key file
- 3. Most recent EOD or BOD (depending on when disaster occurred)
- 4. Latest EOM
- 5. Most recent version of any daily backups (if done)

## <span id="page-5-0"></span>THE DEFENSE MD MENU

When Defense MD is installed and configured on your iSeries, a new menu will be added. **This menu will only be used in a few situations:**

- ♦ If you need to change the configuration from what is initially set up for you by a CU\*Answers representative, or
- ♦ To run your periodic full system backup (instead of using the "GO SAVE" command).
- ♦ To save or restore an individual encrypted library or file.

<span id="page-5-1"></span>To access the Defense MD menu, your user profile will need to include the DEFMD library in your library list. (You may need to adjust the USERID profile for select employees who will need this library.)

From the main Operations menu MNOP01, choose option 18 "Defense MD Tools" (or type command DEFMD on a command line) to display the following menu:

#### The Defense MD Main Menu

#### MNOP01 #18 "Defense MD Tools"

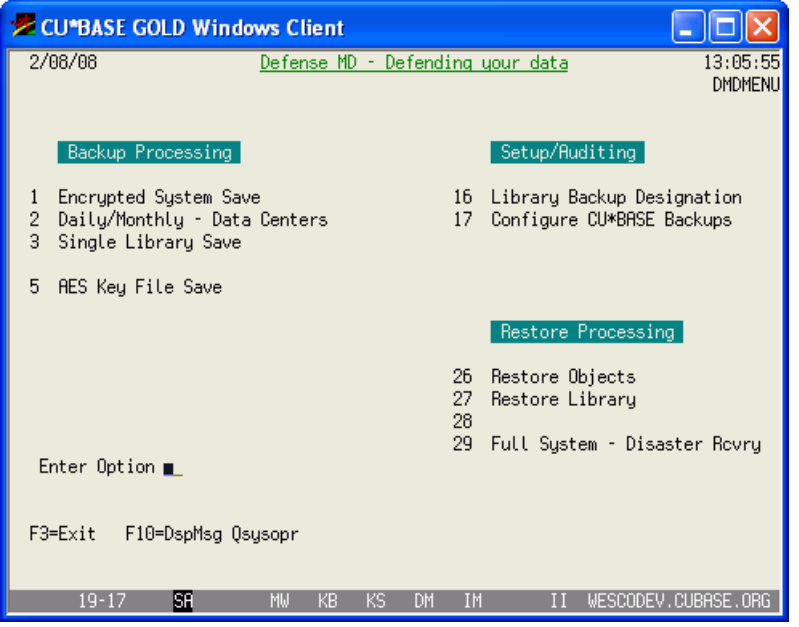

#### Menu Options

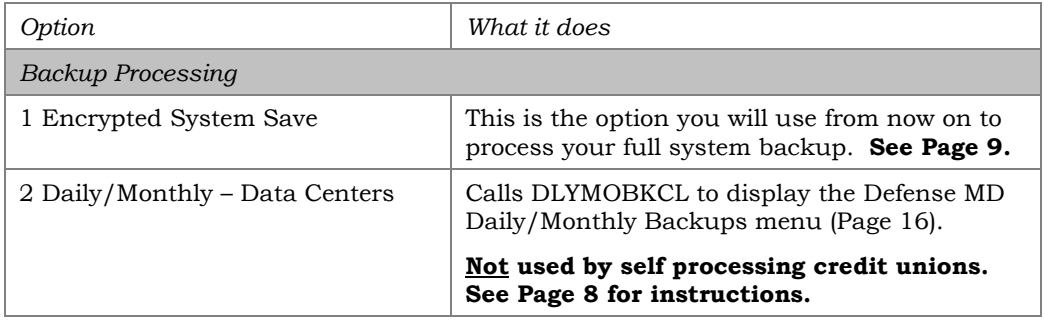

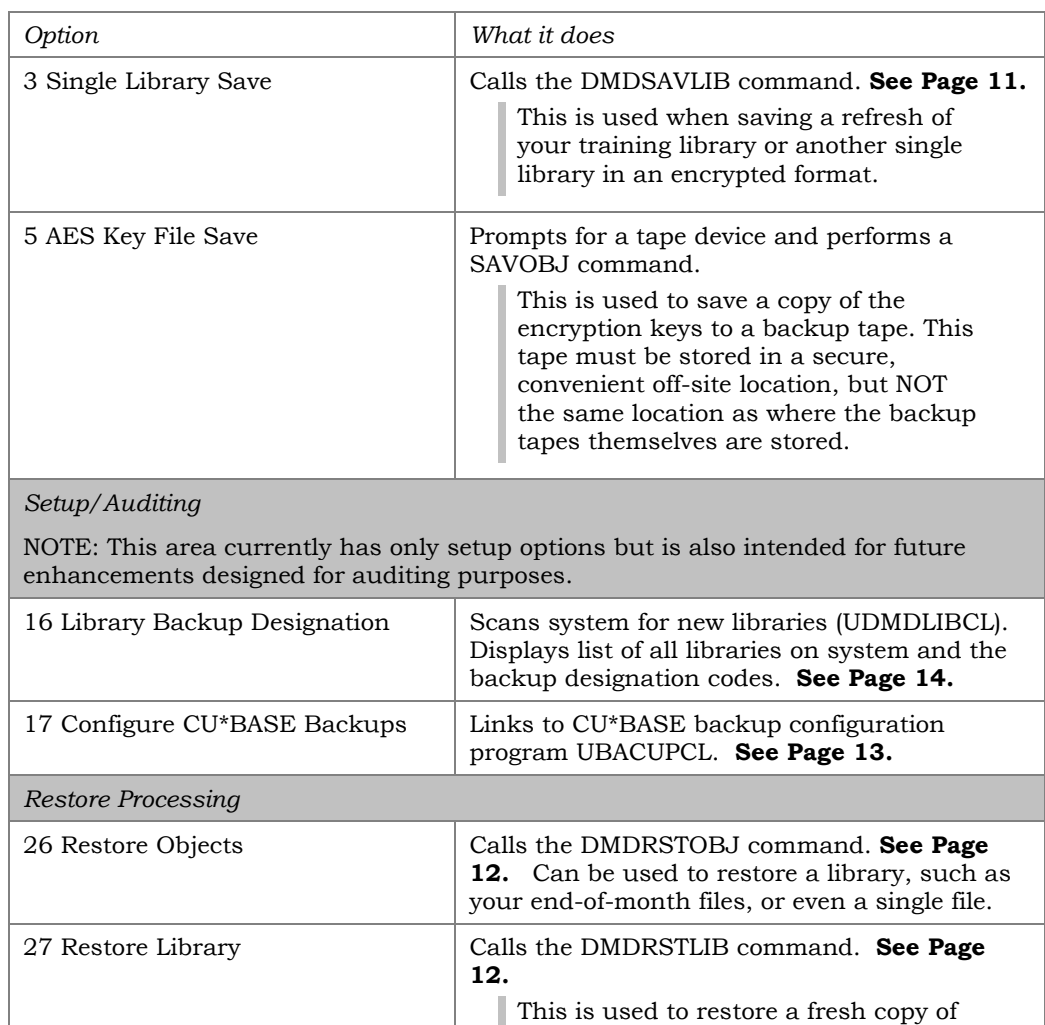

29 Full System - Disaster Rcvry | Calls the CUADRMNUCL command. **Not used** 

your training library or another single

library that was encrypted.

**by self processing credit unions.**

## <span id="page-7-0"></span>ENCRYPTING YOUR DAILY/MONTHLY **BACKUPS**

After Defense MD has been installed and configured on your computer, you will proceed to handle your daily and monthly processing exactly as before, using the same menu commands as usual. The main difference will occur when backups are copied to disk.

> *IMPORTANT: If your credit union previously did backups directly to tape, your Operator will now need to complete an additional step to select the special "copy to tape" command on either the MNOP04 Daily Processing or MNOP03 Monthly Processing menus.*

Remember that data is never stored encrypted on the iSeries itself; encryption occurs at the point when files are copied from disk to tape.

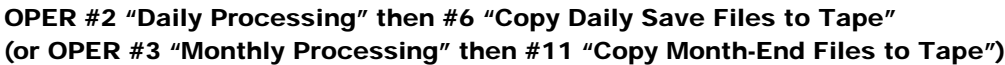

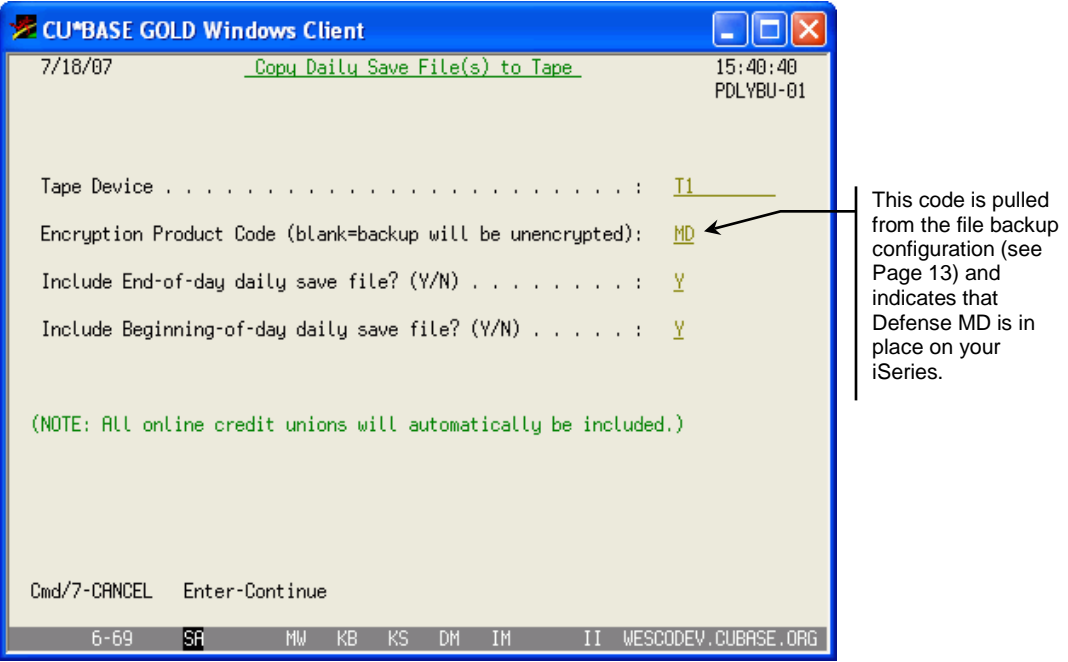

Because Defense MD has been configured for your credit union, this option will now automatically encrypt the data as it is copied to the tape (two copies will still be produced, as usual).

> *As with your full system backups, a printout will be produced showing the contents of the tape. (See Page [11](#page-10-0) for a sample of this report.) We recommend that you keep the report with the tape to assist with future restores.*

## <span id="page-8-0"></span>YOUR FULL SYSTEM BACKUP

Use these instructions to perform a full system backup for your iSeries. (These instructions should be used instead of the "GO SAVE" command.)

**IMPORTANT:** When you sign in as QSECOFR to do your backup, **remember that your library list will not automatically contain the DEFMD library** needed to handle the encryption routines. Therefore, you'll need to edit your library list using the following command: ADDLIBLE LIB(DEFMD) POSITION(\*LAST)

In Addition, **any 3rd party products currently running will need to be shut down** prior to starting the Defense MD Backup.

> *This includes: CUHOME, Audio Response(I3IVR), Instant Card(ICIHOST), Indirect Lending(INDIRECTL), and Near Real Time Alerts(NTALERTS)*

Please consult the following for assistance and information:

*Credit Card/ATM Processors: Self Processor Manual/ OPER Menu*

*ROBOT Scheduling Software: CU\*Answers OpsEngine Department*

*iTERA High Availability Software: CU\*Answers iSeries Department*

#### CU\*BASE GOLD Windows Client  $7/05/07$ Defense MD - Defending your data  $15:14:58$ **DMDMFNH** Backup Processing Setup/Auditing  $1$ Encrypted System Save 16 Library Backup Designation Daily/Monthly - Data Centers 17 Configure CU\*BASE Backups 3 Single Library Save 5 AES Key File Save Restore Processing 26 Restore EOM(E\*) files 27 Single Library Restore 28 EOD/BOD Lib - Data Centers 29 Full System - Disaster Rovry Enter Option F3=Exit F10=DspMsg Qsysopr F14=Work with Tape Drives F12=Return  $19 - 17$ BB. II WESCODEV.CUBASE.ORG

#### Defense MD Main Menu (command DEFMD)

Use **option 1 Encrypted System Save** on the Defense MD menu to process your full system backup. (A confirmation screen with instructions will appear before continuing.)

This method uses a special configuration (see Page [14\)](#page-13-0) to determine which data should be encrypted (member file libraries, employee libraries, etc.) and which can be saved without encryption (such as application files).

**Two separate backup tapes will be generated.** The system will instruct you when to load the first (encrypted) tape and then when to the load the second tape for unencrypted data. Following is a summary of what happens when you select this option:

- 1. Retrieves the device ID from DEFMD config
- 2. Checks for libraries designated for encrypted backups (these are configured using the screen shown on Page [14\)](#page-13-0)
- 3. Initializes the encrypted tape
- 4. Saves libraries flagged for encrypted saves
- 5. Displays the tape to print out
- 6. Initializes the unencrypted tape
- 7. Puts system in restricted state
- 8. SAVSYS
- 9. SAVLIB \*NONSYS w/ omitted libraries flagged in DEFMD config
- 10. SAVDLO
- 11. SAVE IFS
- 12. Displays the tape to print out and keep with the backup tapes (see Page [11\)](#page-10-0)
- 13. IPLs the system

## <span id="page-10-0"></span>WORKING WITH ENCRYPTED FILE **TAPES**

When daily/monthly or full system backups are done as described above, the system will produce a report showing the contents of the tape:

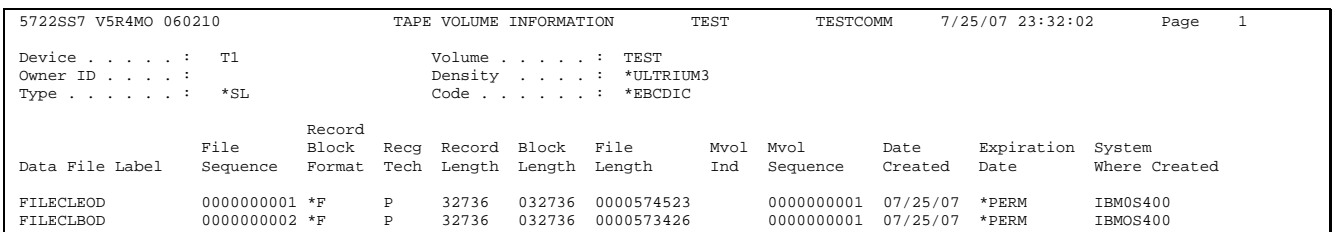

This report should be printed and kept with the tape itself to make it easier to see what is on the tape, and to provide the details you will need later should something need to be restored from the backup.

## <span id="page-10-1"></span>COMMANDS FOR SAVING & RESTORING INDIVIDUAL ENCRYPTED FILES

### <span id="page-10-2"></span>DMDSAVLIB Command

This command (also available via option #3 on the Defense MD menu) is used to encrypt and save a single library to tape, such as your training library.

From a command line type in the command **DMDSAVLIB** then press F4 (Prompt) and complete the fields as appropriate:

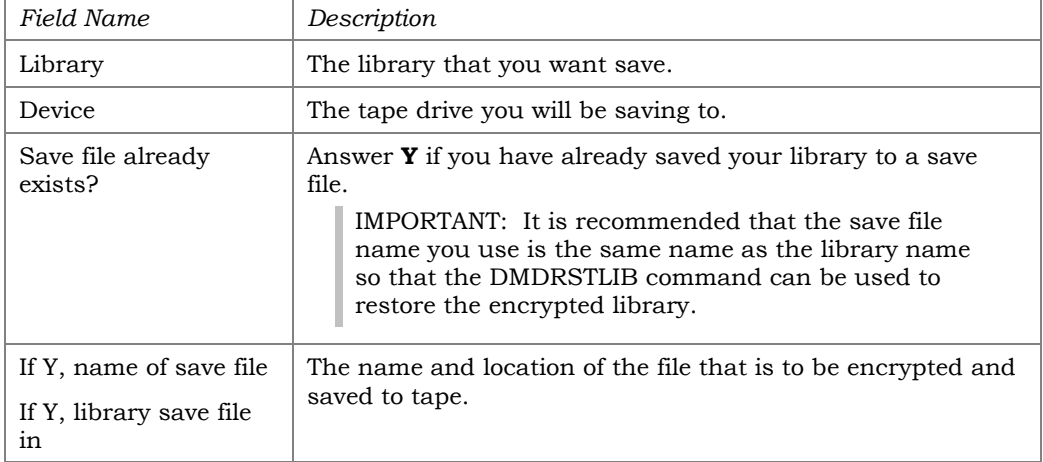

### <span id="page-11-0"></span>DMDRSTOBJ Command

This command (also available via option #26 on the Defense MD menu) is used to restore the E\* files from End of Month backup tapes that are encrypted.

From a command line type in the command **DMDRSTOBJ** then press F4 (Prompt) and complete the fields as appropriate:

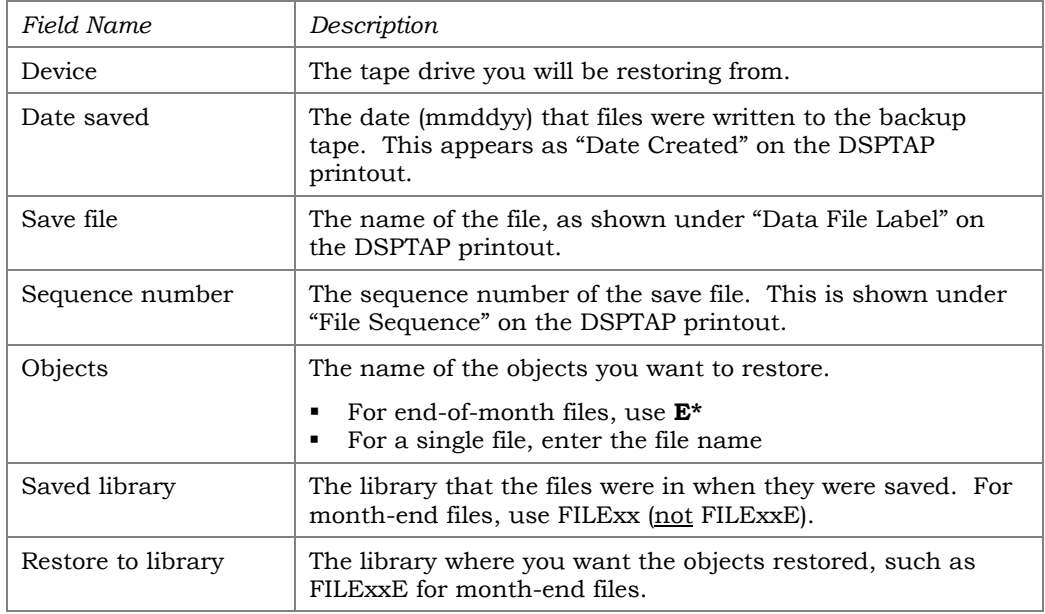

#### <span id="page-11-1"></span>DMDRSTLIB Command

This command (also available via option #27 on the Defense MD menu) is used to restore file libraries that are encrypted, such as your training library. (If a library on the tape is unencrypted, such as CUBASE libraries, then just use the normal RSTLIB command.)

From a command line type in the command **DMDRSTLIB** then press F4 (Prompt) and complete the fields as appropriate:

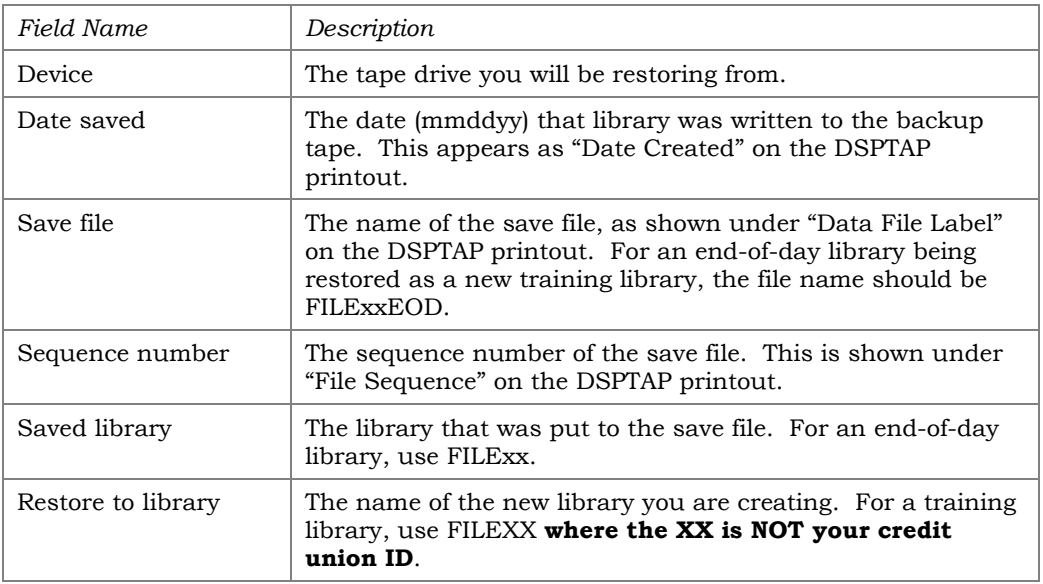

## <span id="page-12-0"></span>CONFIGURATION OPTIONS

**IMPORTANT:** The following configuration steps will be done for you as part of your initial configuration and setup for the Defense MD system. This section is presented for your information only and will generally not need to be changed unless you wish to alter which files are being included/encrypted in your full system backup.

The first step in configuring Defense MD will be to alter the way daily and monthly backups are processed.

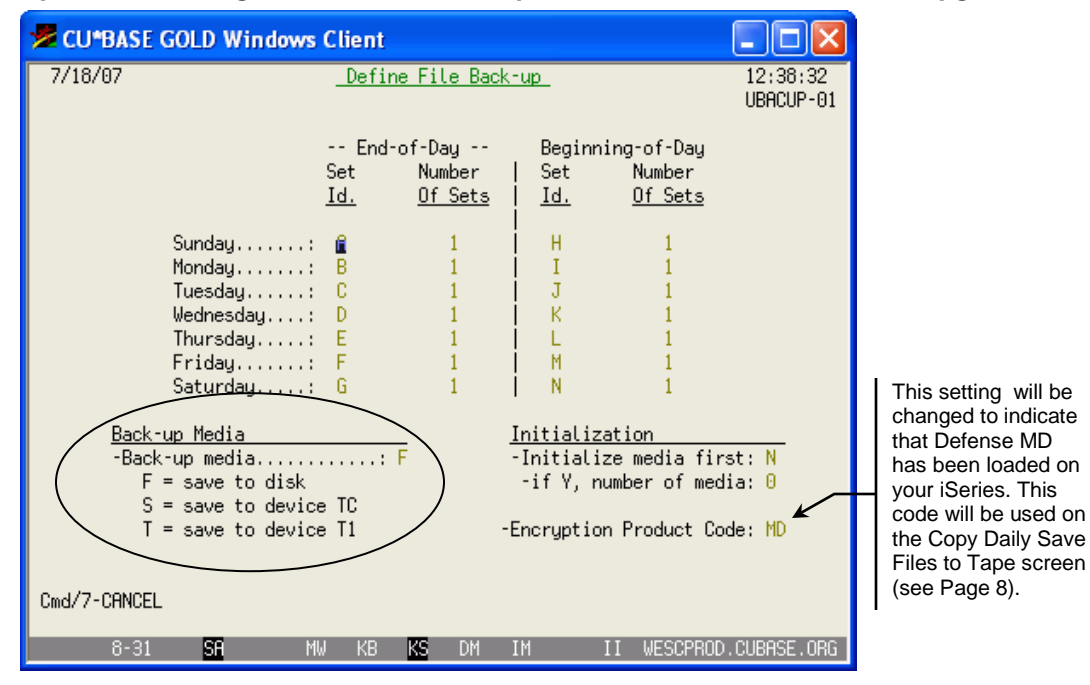

#### <span id="page-12-1"></span>Option 17 "Configure CU\*BASE Backups" from the Defense MD menu (pg. [6\)](#page-5-1)

The Back-up media option must be set to "F" so that backup files are saved to disk (in your FILExxE library) rather than going directly to tape. (Your credit union may already be using this method.) An *Encryption Product Code*  of MD will also be entered to indicate that the software has been set up on your iSeries.

Next, a special Defense MD configuration is used to specify how full system backups (see Page [9\)](#page-8-0) will be handled. This configuration itemizes which libraries should be encrypted (your member data), and which libraries have files that can be saved in plain text, such as the libraries that contain system and application files.

#### <span id="page-13-0"></span>Option 16 "Library Backup Designation" from the Defense MD menu (pg. [6\)](#page-5-1)

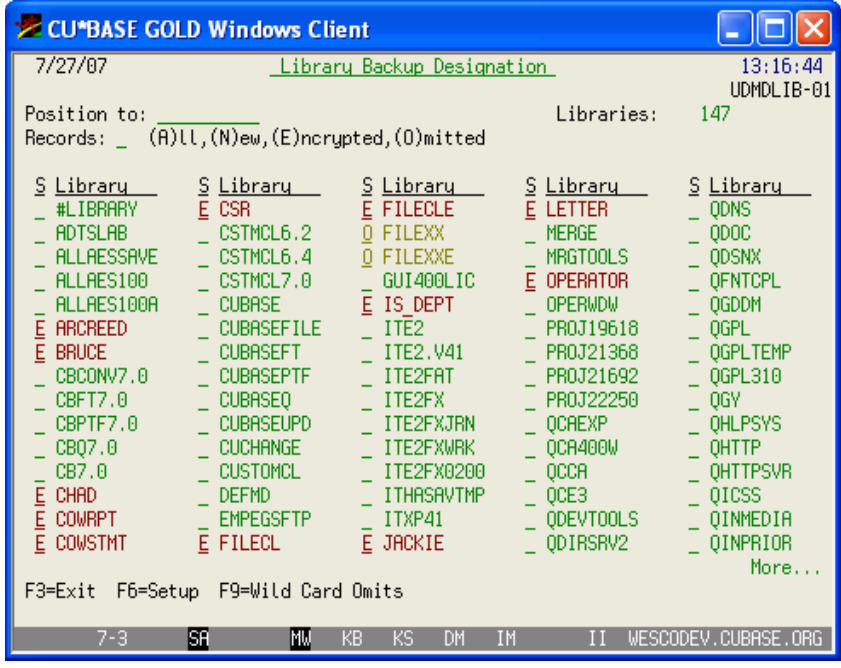

The system first performs a scan (UDMDLIBCL) for any new libraries that have been added since the last time the configuration was done. The screen shows all libraries on the iSeries and any existing encryption codes you have set up.

Use the "position to" search field at the top of the screen to enter a library name and scroll quickly to that library. Or type one of the four "Records" types and press Enter to display only those libraries (clear the field or type A and press Enter to see all libraries again).

To modify the configuration, simply enter one of the following designation codes in front of the library name. When done, use Enter to save, then F3- Exit to return to the menu.

> *The decision about whether to encrypt a library or omit it from your full system backup will depend on your Disaster Recovery policy. Since your normal daily/monthly backups will be encrypted, some CUs use their full system back up to save only system files, omitting the ones that are encrypted on their regular daily backups. Then they would need both tapes (as well as the separate tape containing the encryption keys) in the event of a disaster or DR test.*

#### Designation Codes

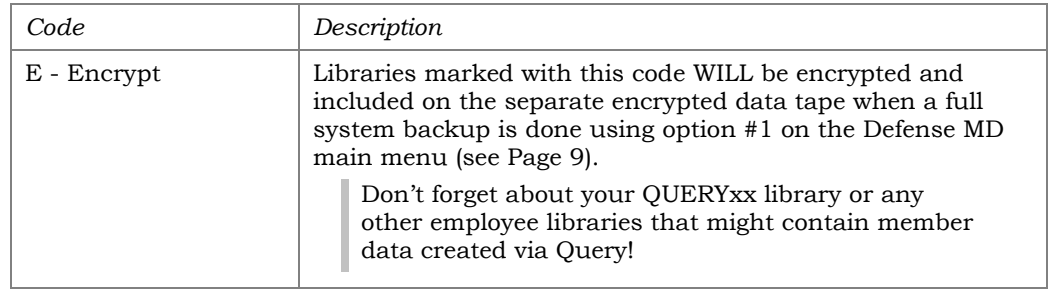

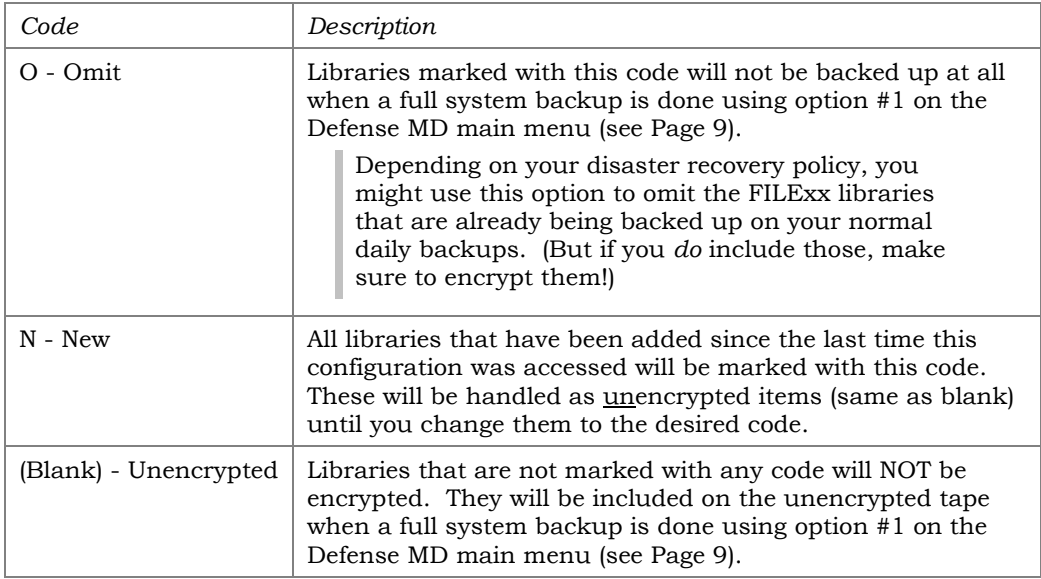

#### Command Keys

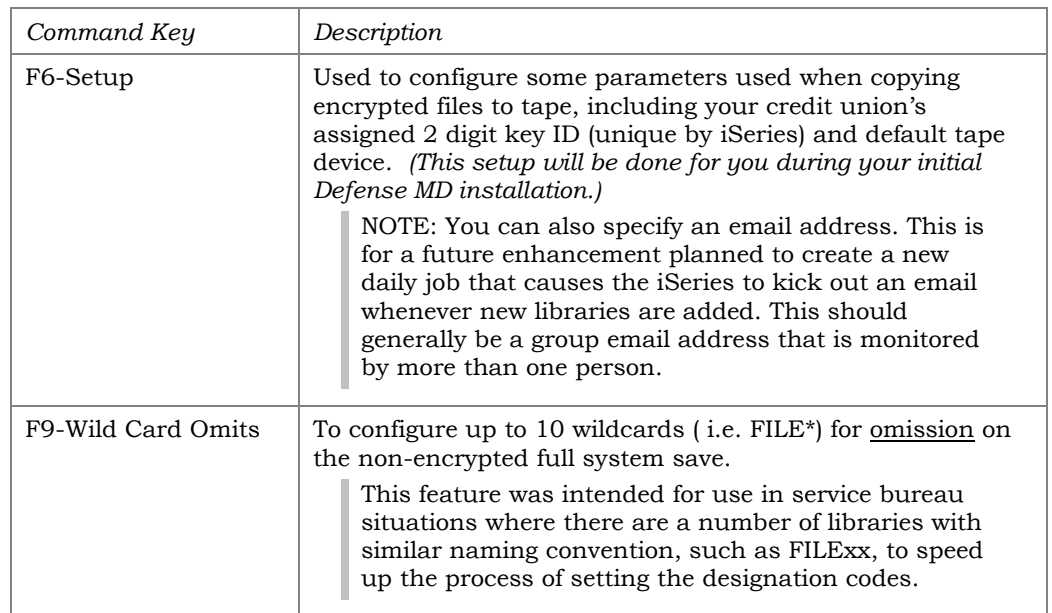

## <span id="page-14-0"></span>SPECIAL NOTE TO CUS USING HIGH AVAILABILITY (HA)

If your credit union has an HA backup system for production redundancy, the Alliance AES/400 software will be loaded and configured separately for each iSeries. The software file libraries are not typically mirrored between the two systems because of the way the software is configured.

It may be appropriate, however, to mirror the DEFMD libraries that store the configuration settings above. If not, you would need to make the same changes to both IBMi systems separately, whenever new libraries are added.

If CU\*Answers acts as your HA backup system, we cannot mirror the DEFMD libraries as it would cause a conflict with our system. Therefore, we would need to coordinate changes to this configuration with you.

## <span id="page-15-0"></span>OTHER DEFENSE MD FEATURES

## <span id="page-15-1"></span>DAILY/MONTHLY BACKUPS FOR SERVICE BUREAUS

**The following menu is NOT used by self processing credit unions.** It was designed specifically for the special needs of CU\*Answers and other service bureau environments who handle backup tasks independent of daily processing.

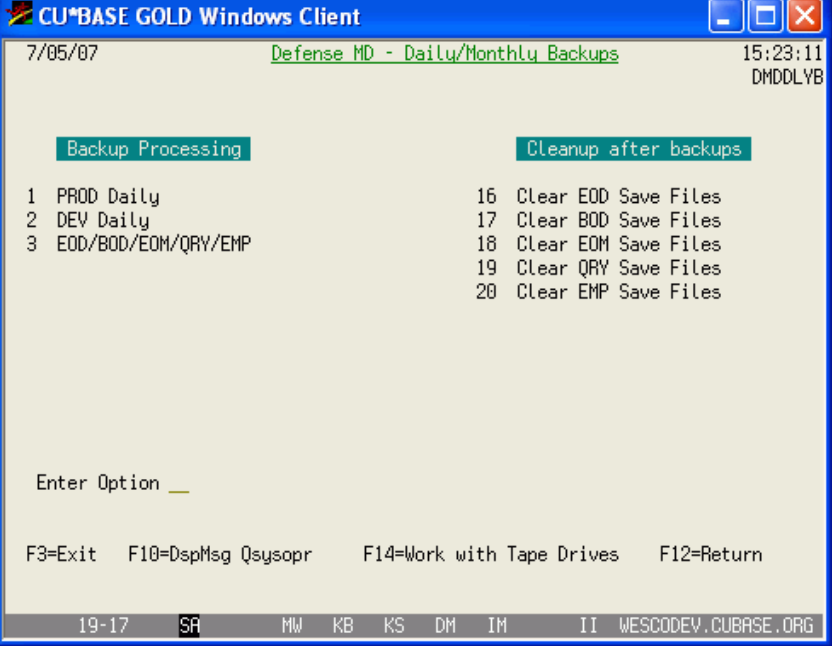

#### Option 2 "Daily/Monthly – Data Centers" from the Defense MD menu (pg. [6\)](#page-5-1)

#### Menu Options

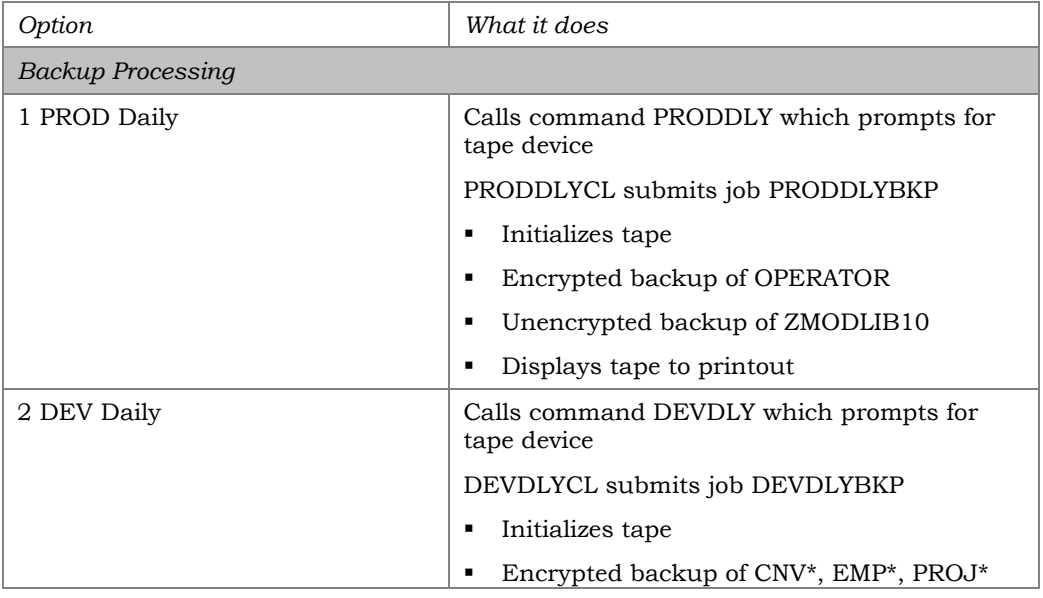

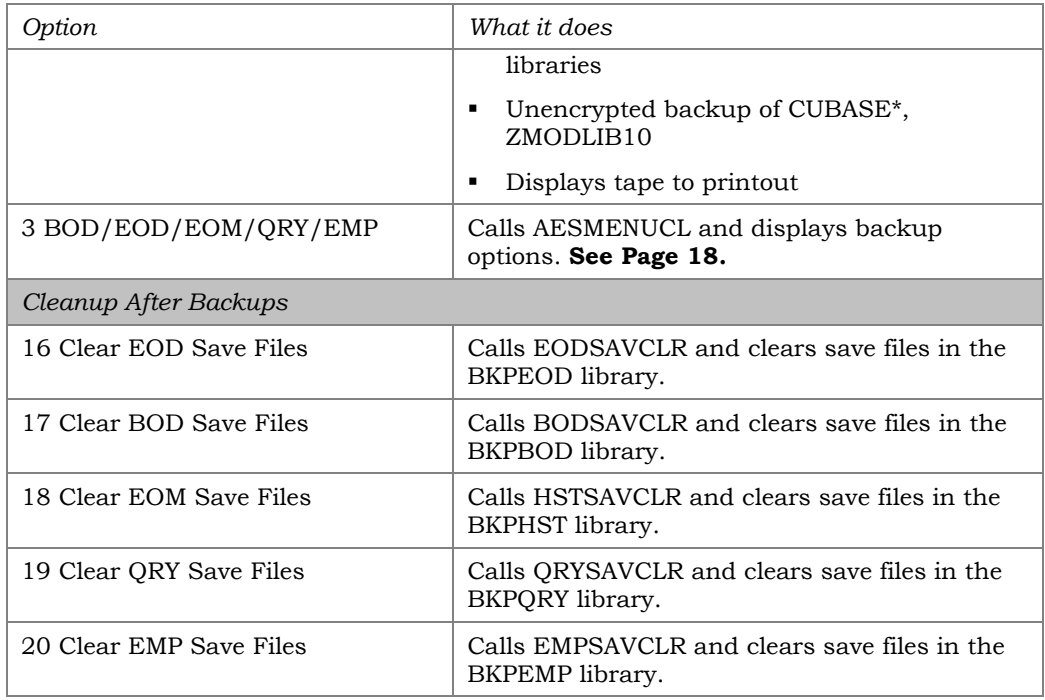

## <span id="page-17-0"></span>AES ENCRYPTION BACKUP MENU

**The following menu is NOT used by self processing credit unions.** It was designed specifically for the special needs of CU\*Answers and other service bureau environments who handle backup tasks independent of daily processing.

Option 3 "BOD/EOD/EOM/QRY/EMP" from the Defense MD Daily/Monthly Backups menu (pg. [16\)](#page-15-0)

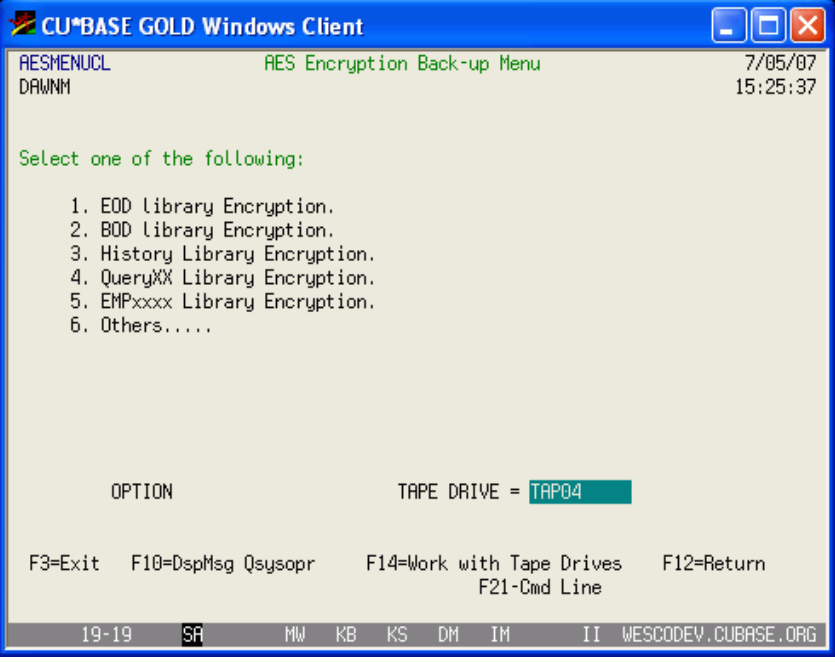

Each option calls AESSAVECL with the appropriate 2 parameters:

- Type of backup: B, E, H, Q, C
- Tape Device

Sets up key and save file library names. Calls corresponding CL for encryption processing:

- E AESEODSAV
- B AESBODSAV
- H AESHSTSAV
- Q AESQRYSAV
- C AESEMPSAV

These options can be run interactively or submitted to batch.

## <span id="page-18-0"></span>**APPENDIX**

<span id="page-18-1"></span>SAMPLE DATA ENCRYPTION POLICY